## **Jak ověřit adresu ve Veřejném dálkovém přístupu (VDP) ?**

## **Tabulka úprav:**

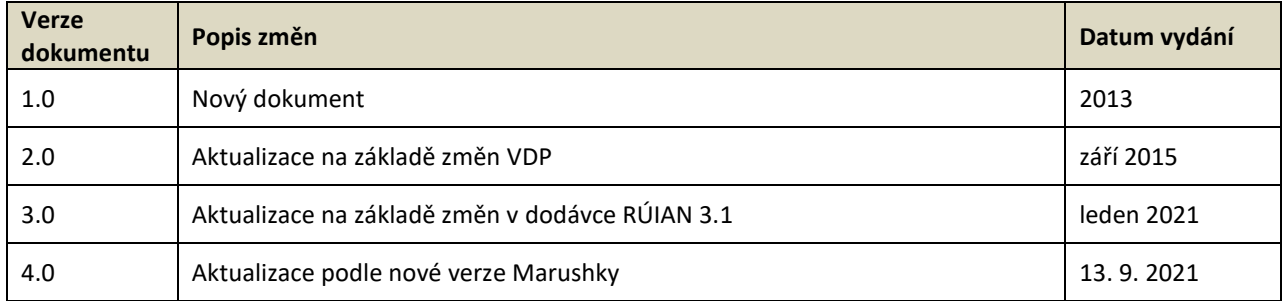

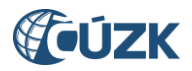

Na úvodní obrazovce VDP [\(https://vdp.cuzk.cz\)](https://vdp.cuzk.cz/) zvolte "Ověření adresy":

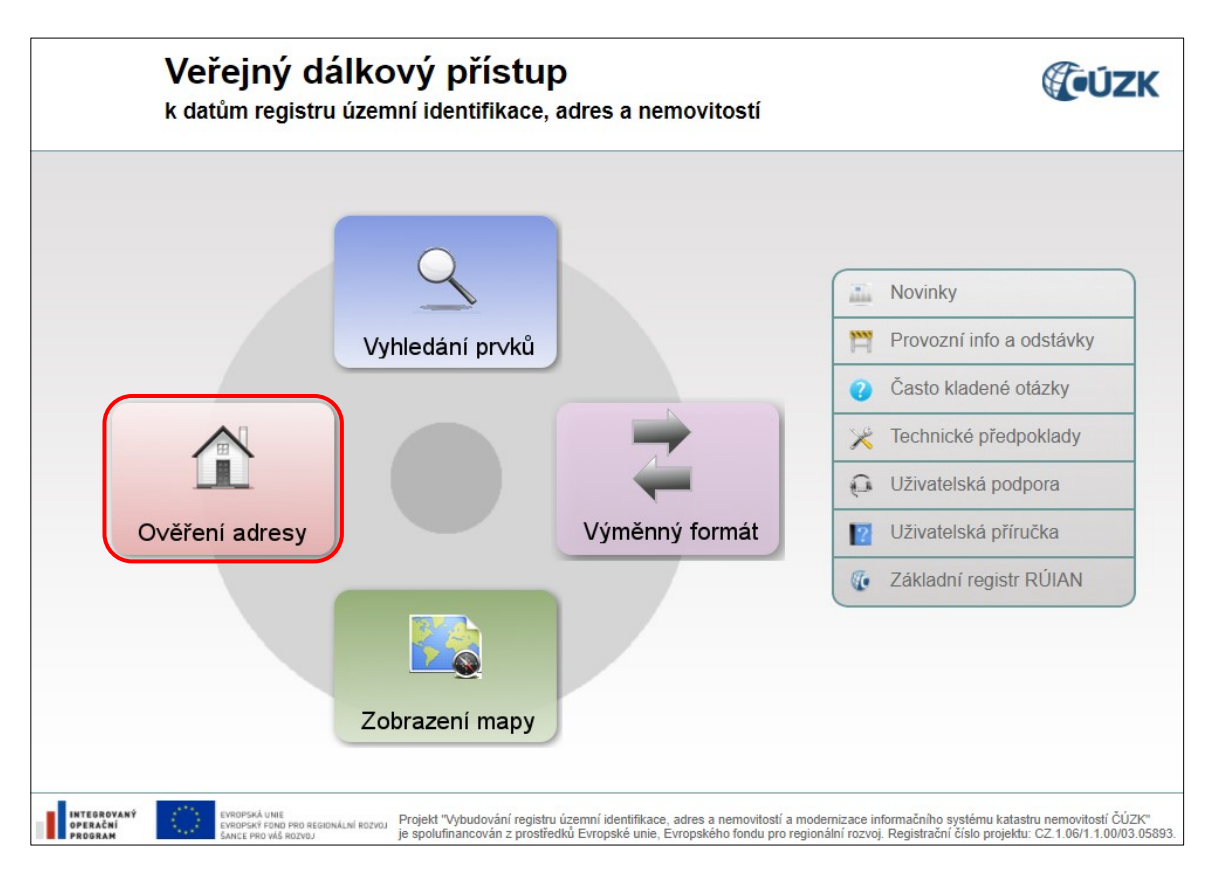

Zobrazí se Vám formulář pro Ověření adresy, ve kterém musíte vyplnit minimálně část obce nebo obec a dané číslo domovní (popisné/evidenční) nebo číslo orientační a následně zvolit tlačítko "Vyhledat":

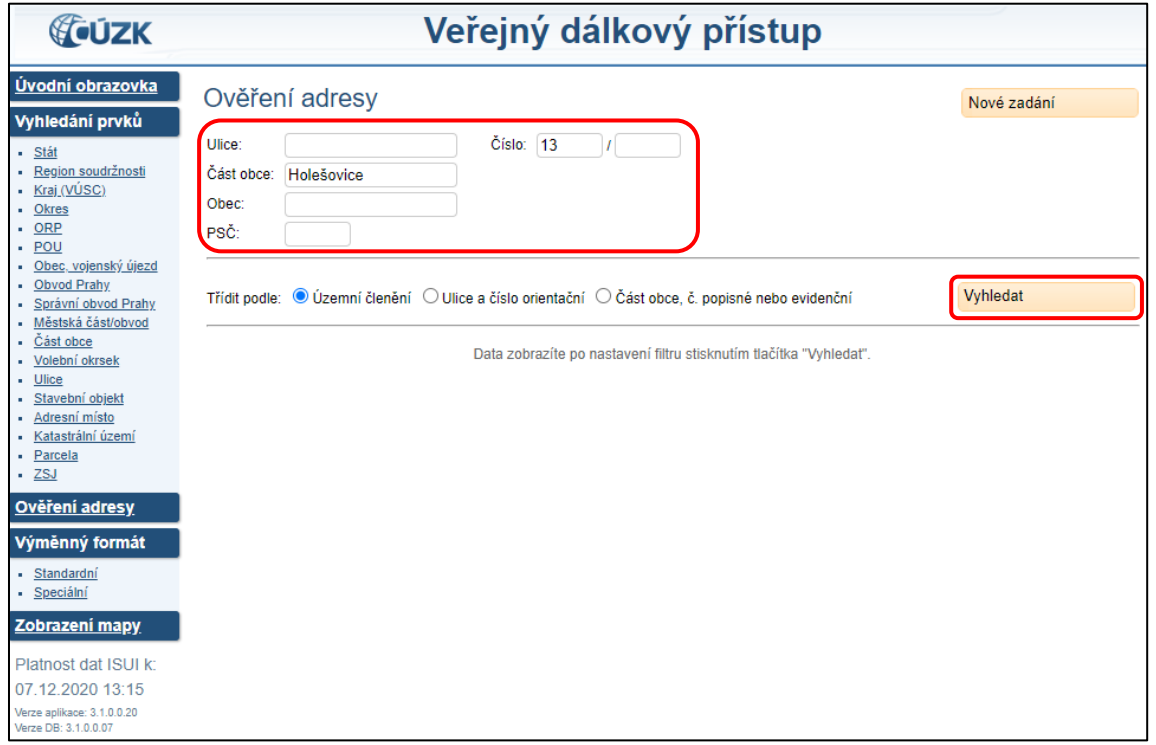

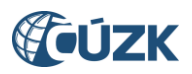

Dojde k vyhledání adresních míst, která obsahují zadané údaje ve formuláři ve všech kombinacích. Pro příklad byla zadána jen část obce a číslo domovní a s touto kombinací existují 2 adresní místa v ČR – v obci Chroustovice a v hlavním městě Praze:

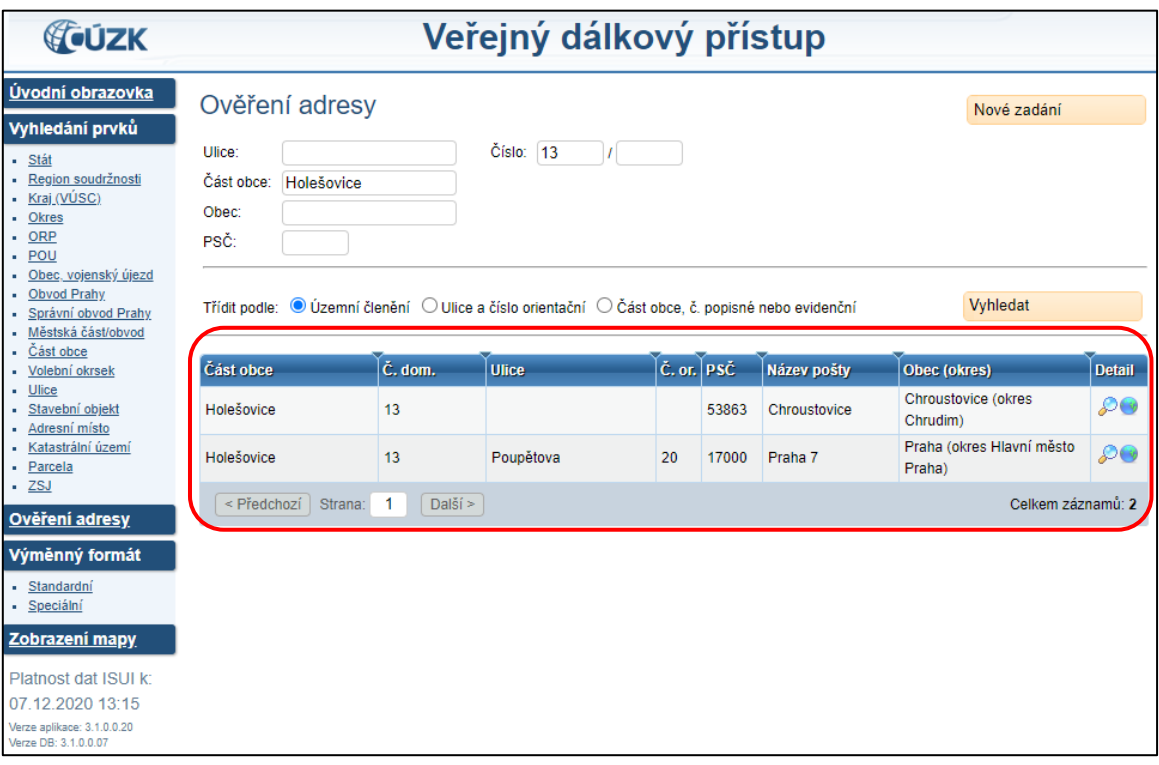

Pokud zadáte jen obec a číslo domovní, aplikace vyhledá opět všechny možné kombinace adres se zadanými údaji:

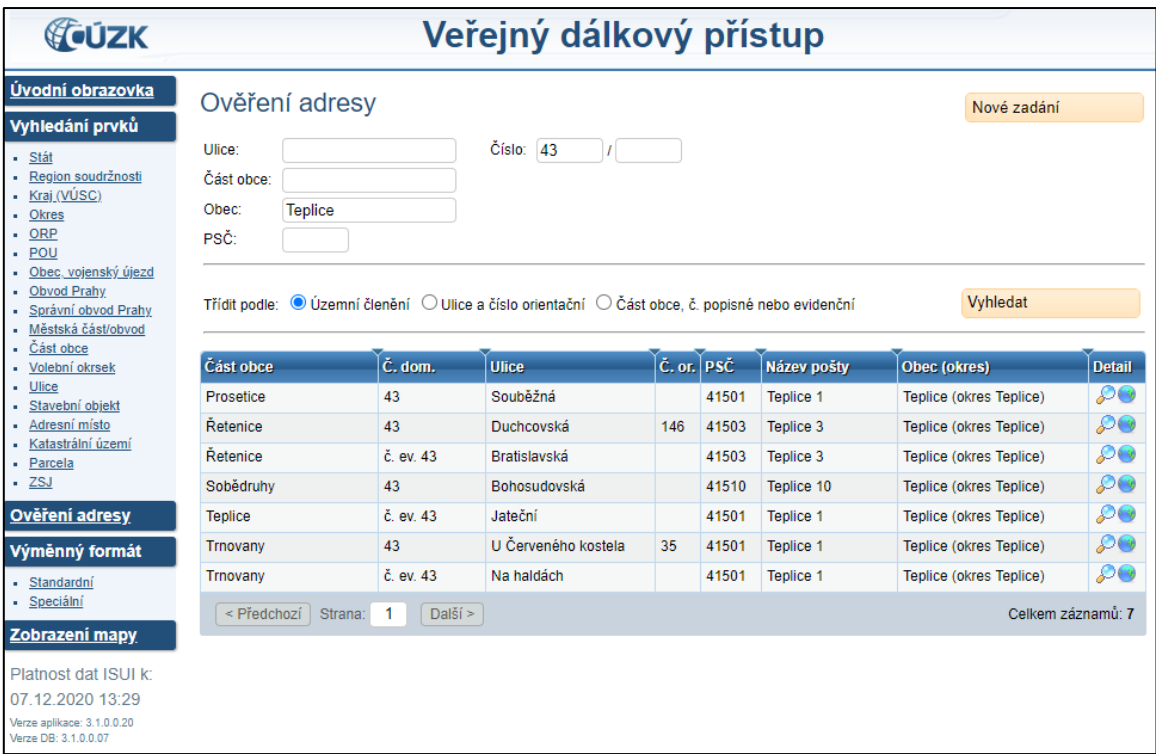

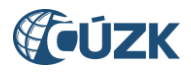

Pro zobrazení adresy zvolte ikonu lupa v posledním sloupci Detail u vybrané adresy:

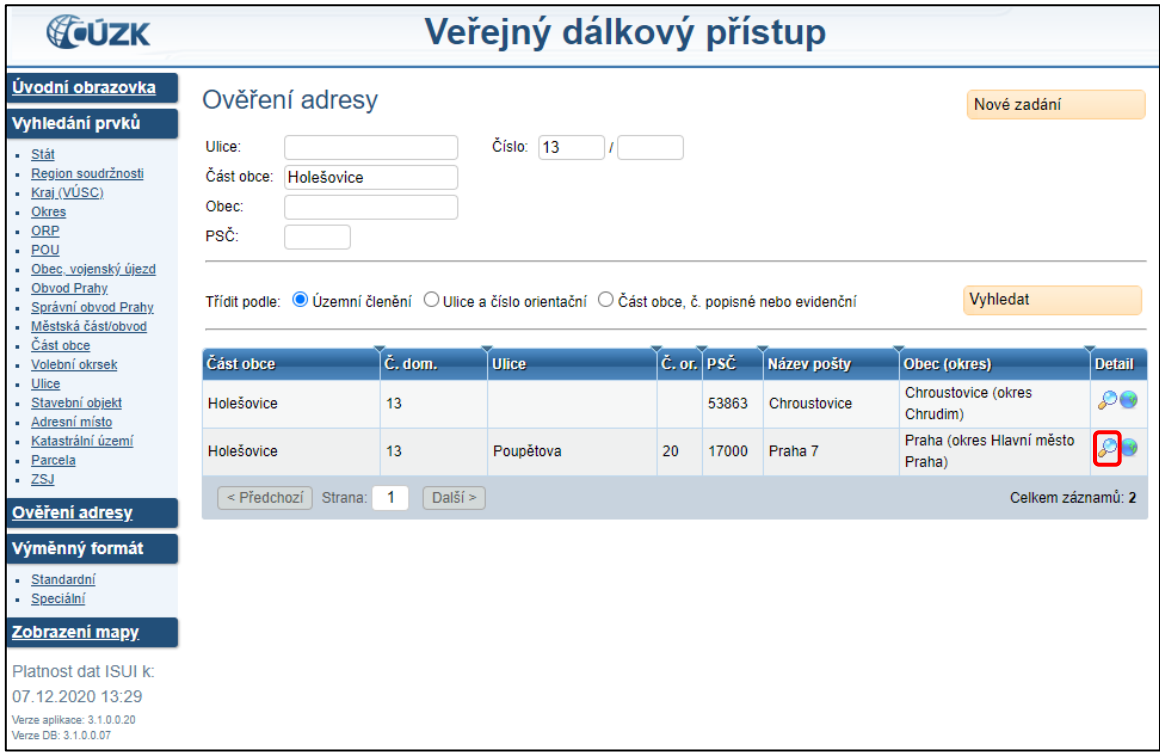

Adresa, dle vyhlášky č. 359/2011 Sb., o základním registru územní identifikace, adres a nemovitostí, se zobrazuje v detailu adresního místa:

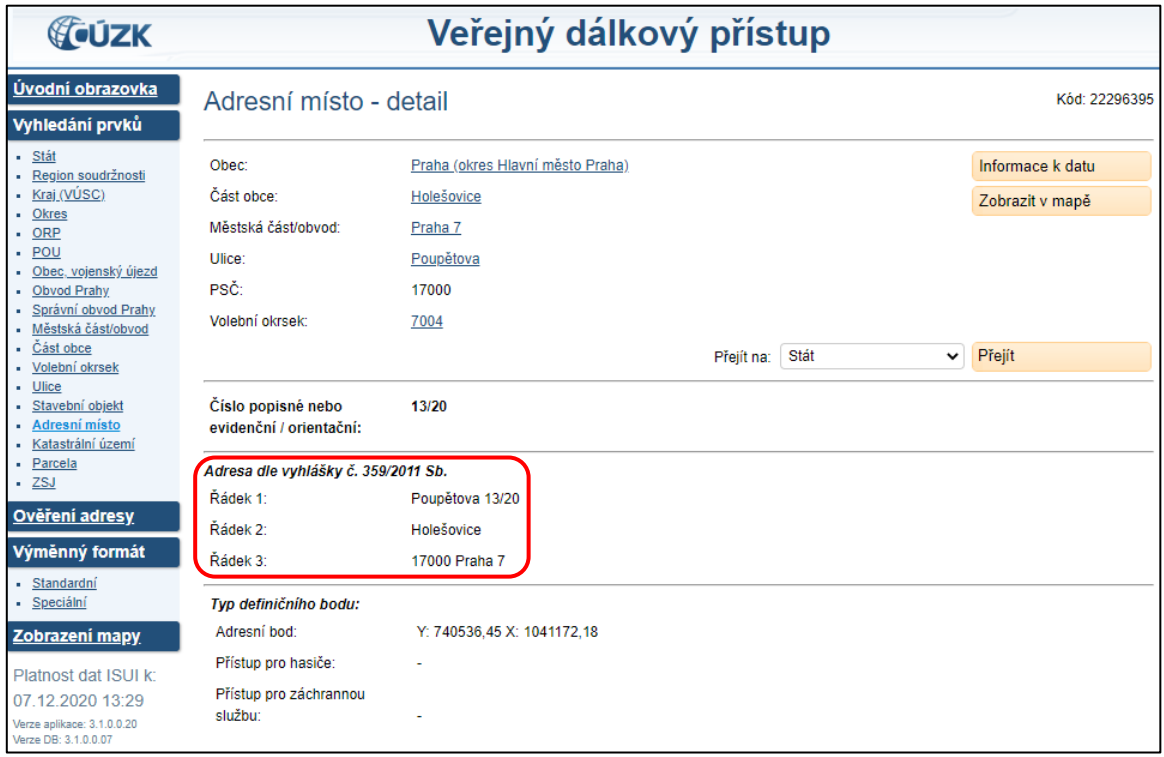

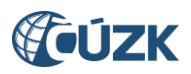

Pro zobrazení a ověření správné lokalizace (umístění v mapě) adresního místa postačí zvolit v detailu adresního místa tlačítko "Zobrazit v mapě":

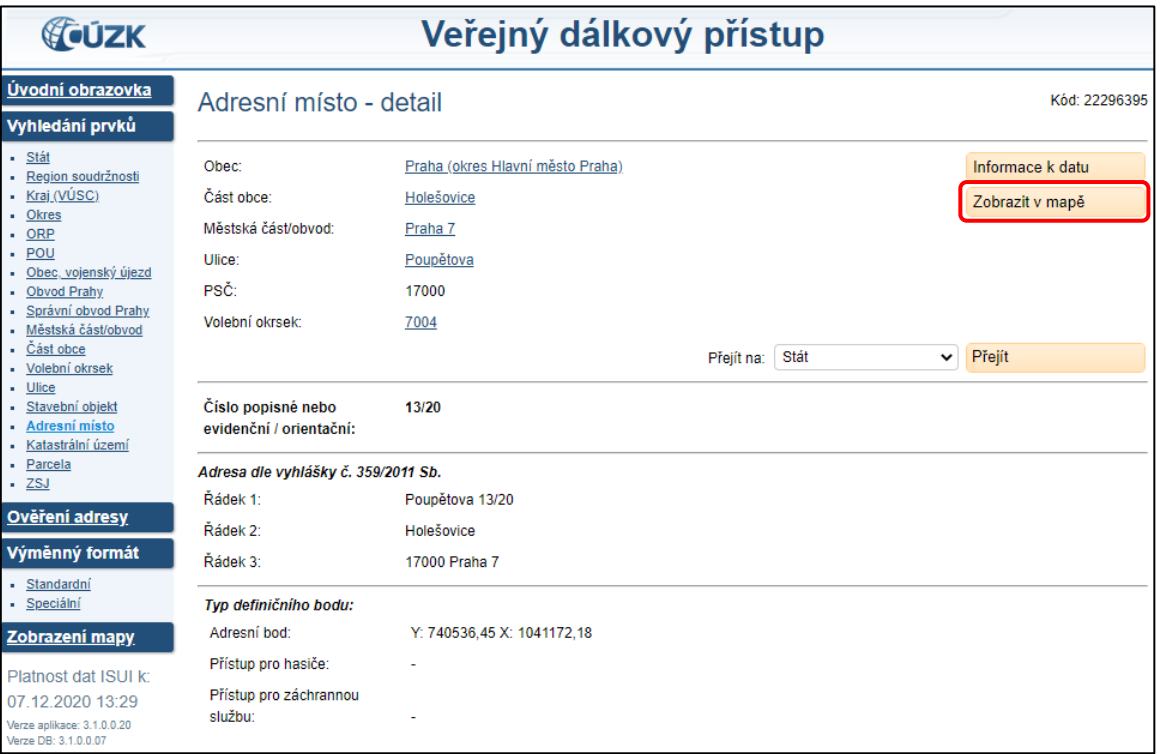

nebo přímo z obrazovky pro Ověření adresy - u vyhledaného adresního místa zvolit ikonu zeměkoule v posledním sloupci Detail:

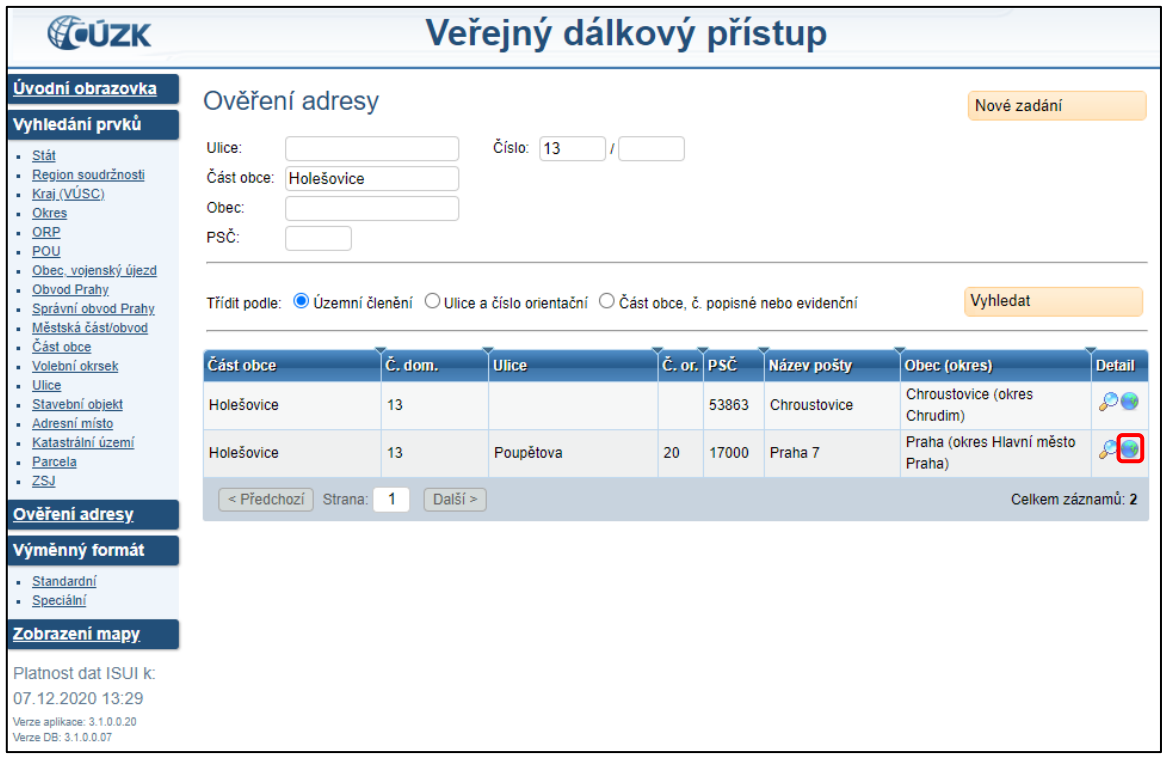

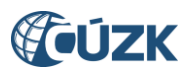

Otevře se Vám webový mapový prohlížeč Marushka, kde si můžete zkontrolovat správnou polohu definičního bodu adresního místa:

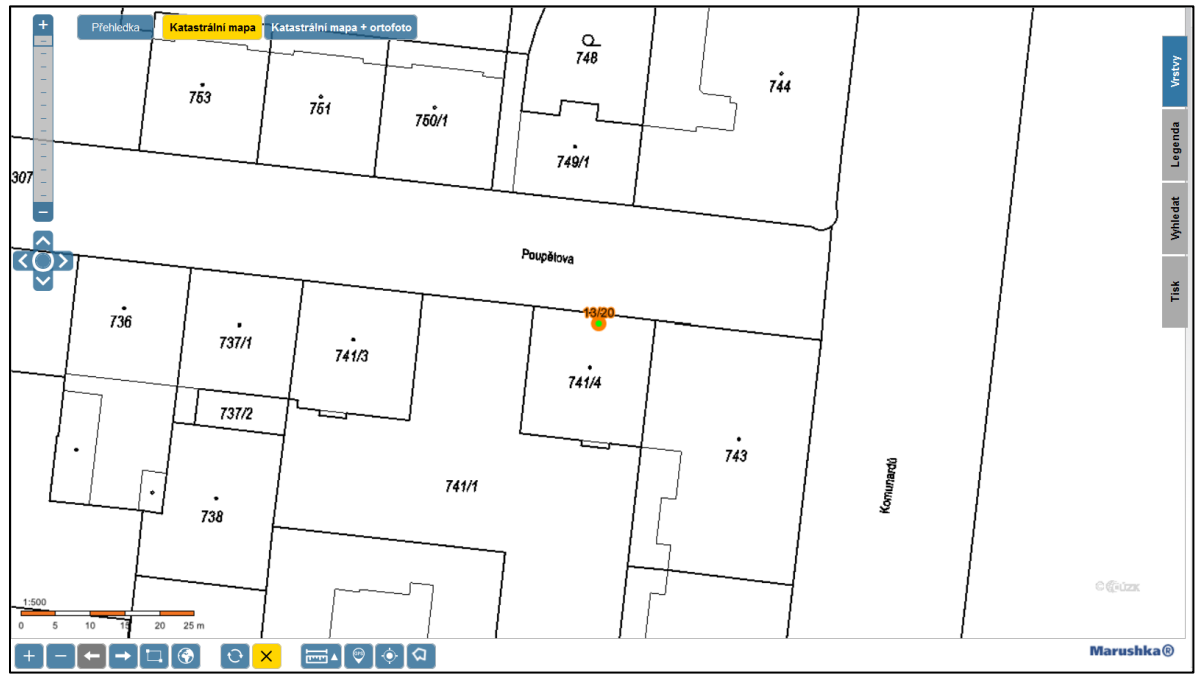

Pro zobrazení ortofota postačí kliknout na tlačítko "Katastrální mapa + ortofoto":

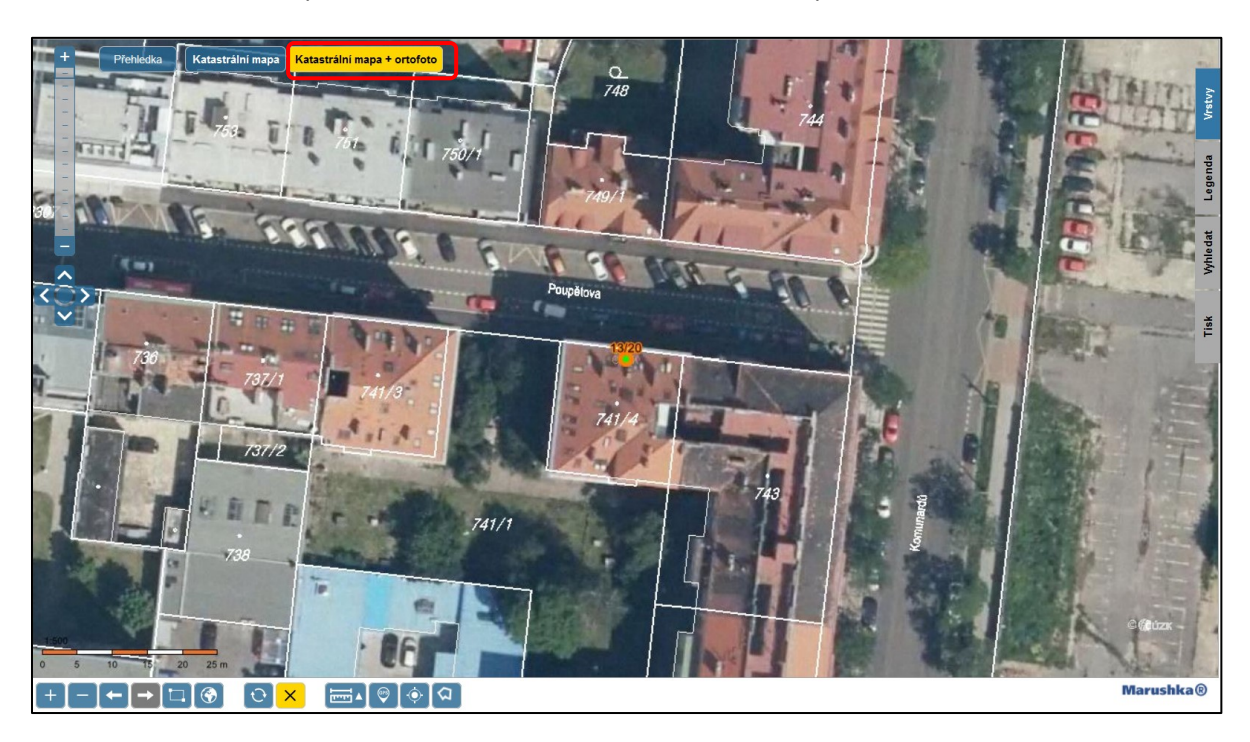

V případě, že zjistíte chybné údaje u některého adresního místa (může se jednat např. o chybějící definiční bod – zobrazí se mapa celé ČR), obraťte se na příslušnou obec (obecní/městský úřad) zákonného editora adresních míst v RÚIAN.

Je možné k tomu využít i reklamační formuláře RÚIAN, přes které jsou automaticky zasílány reklamace do informačního systému územní identifikace příslušným editorům reklamovaných prvků RÚIAN: [https://reklamace.cuzk.cz/.](https://reklamace.cuzk.cz/)